### Login

- Visit: <https://apps.newportbeachca.gov/RSSApp/Account/Login>
- Login: instructor email address
- Password: password1

### Copying a Class from Previous Season(s)

*This will allow you to copy the class from a previous season and use for a different season or age group.*

1. Pull up the season you would like to copy classes from by selecting that season from the drop down menu along the top  $\bf \Pi$ 

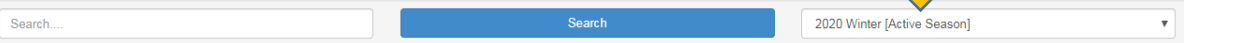

- 2. Select the title of the class you would like to copy
- 3. Click Copy Class

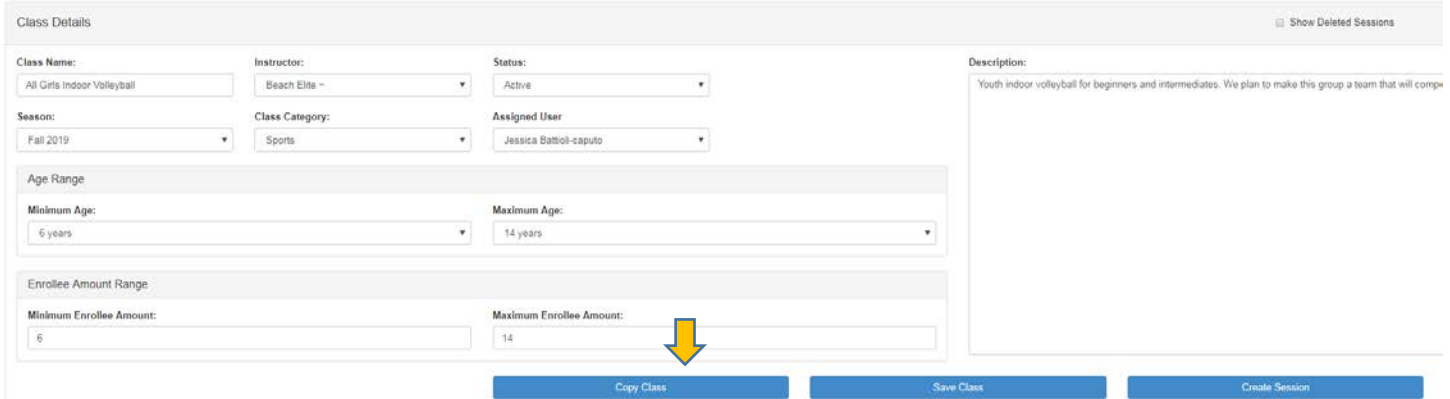

- 4. Fill/update new info as needed and click Save (when a class is copied, it should automatically default to the current season; adjust dates as needed)
- 5. Click Create Session
- 6. Fill in info and click Save.
- 7. Click Back to Class
- 8. You will see a list of the new sessions. If you click on Back to Dashboard, it will take you back to the home screen.

#### Create a New Class

- 1. Click on Create a Class
- 2. Fill in all Class Details (Class names, instructor, ages, min./max., etc.)

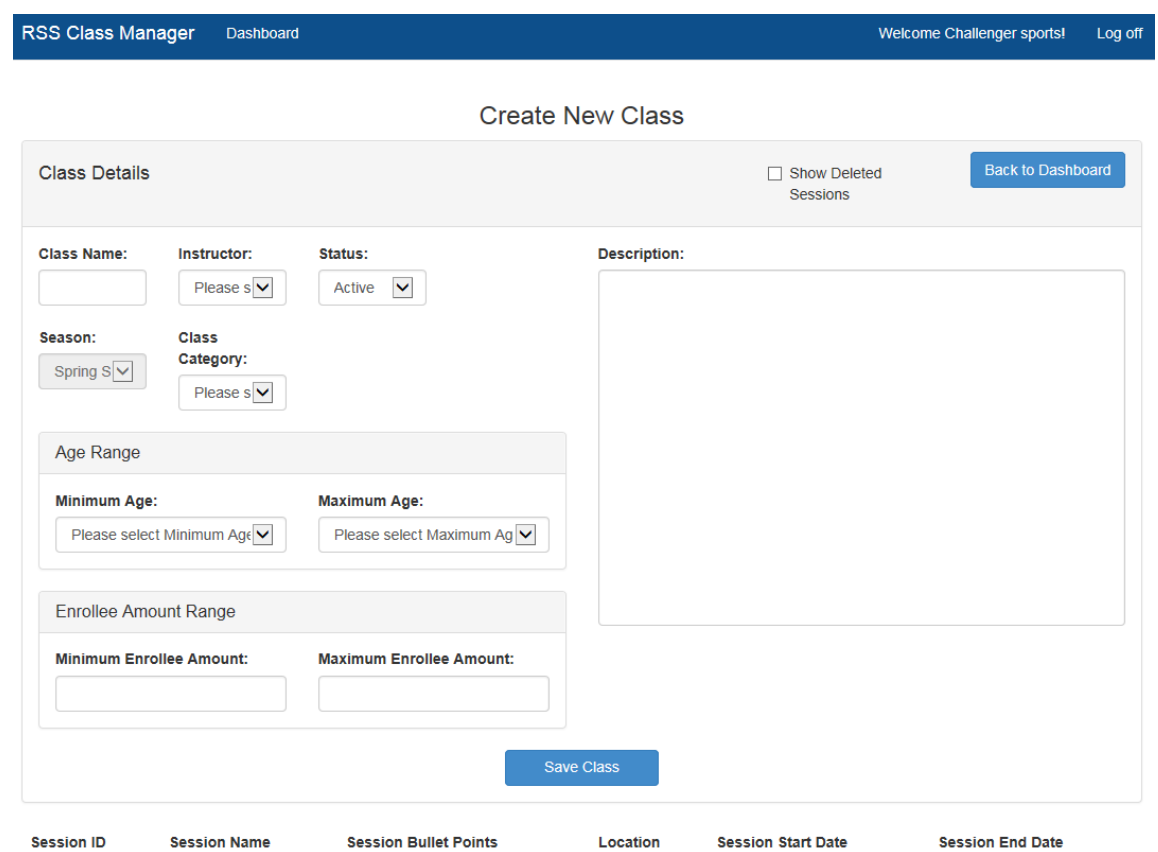

- a. Note:
	- i. In the Description box, please describe your class in approximately 50 words or less. Do not include prerequisites, materials needed, material fees, no class dates, etc. those will be captured in the bullet points under Sessions.
	- ii. Class titles should be approximately 30 characters
- 3. Click on Save Class once complete
- 4. Click on Create Session located in the middle of the page.
- 5. Fill in specific info of the session. Once complete click Save at the bottom of the page.
	- a. Note: Session subtitles are optional. They can be used to designate different themes, levels of a class that uses the same/similar description, or to provide a Drop-in option.
- 6. Then click on Back to Class
- 7. Once complete, click on Back to Dashboard

# **Create Session(s)**

This will allow you to duplicate a class with the same description and age group.

1. After initially creating the class you will click on Create Session.

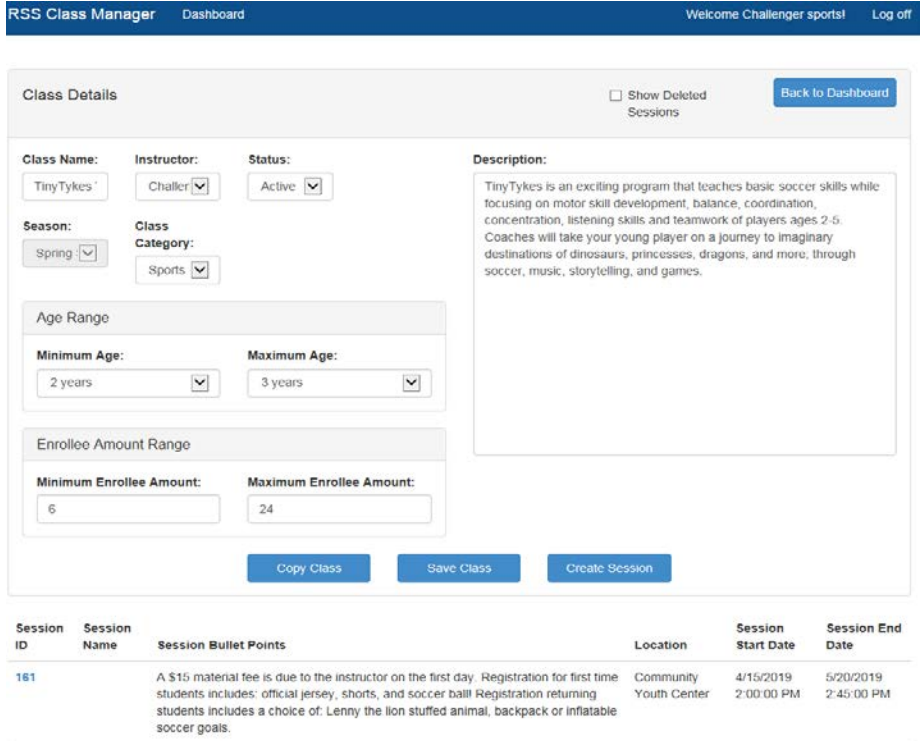

# 2. Fill in new class session information and click Save.

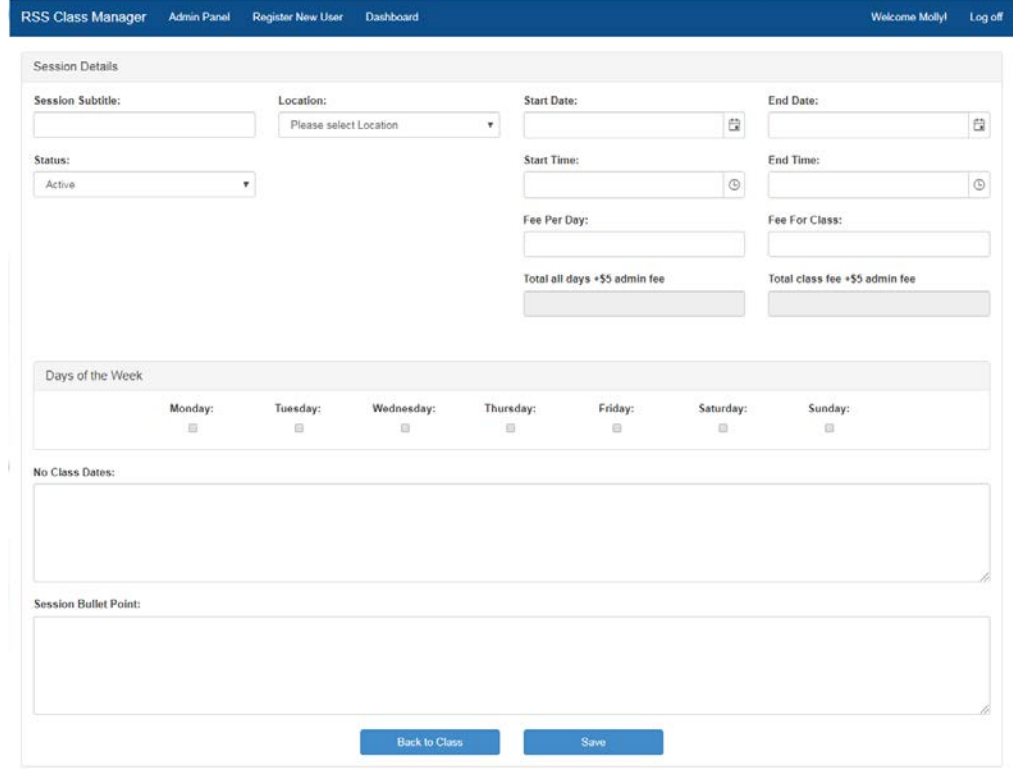

3. After saving, click Back to Class.

- a. Notes:
	- Session subtitles are optional [not required or encouraged unless necessary]. They are used to designate different themes, levels of a class that uses the same/similar description, or to provide a Drop-in option.
	- Instructors/staff are able to enter fee per day OR fee per class. For example, if a daily class fee includes decimals and you have a whole number you would like to advertise your class as, only use "fee per class"
		- Total all days +\$5 admin fee: Advertised fee based on fee per day times number of days plus \$5 admin fee. Total class fee based on the fee per day plus \$5 admin fee. Will auto-populate once saved, but does not account for no class days.
		- Total class fee +\$5 admin fee: Advertised fee based on desired whole number plus \$5 admin fee. Will auto-populate once saved.

## Delete a Class

- 1. Click on the desire class from home screen.
- 2. Click on the session below.

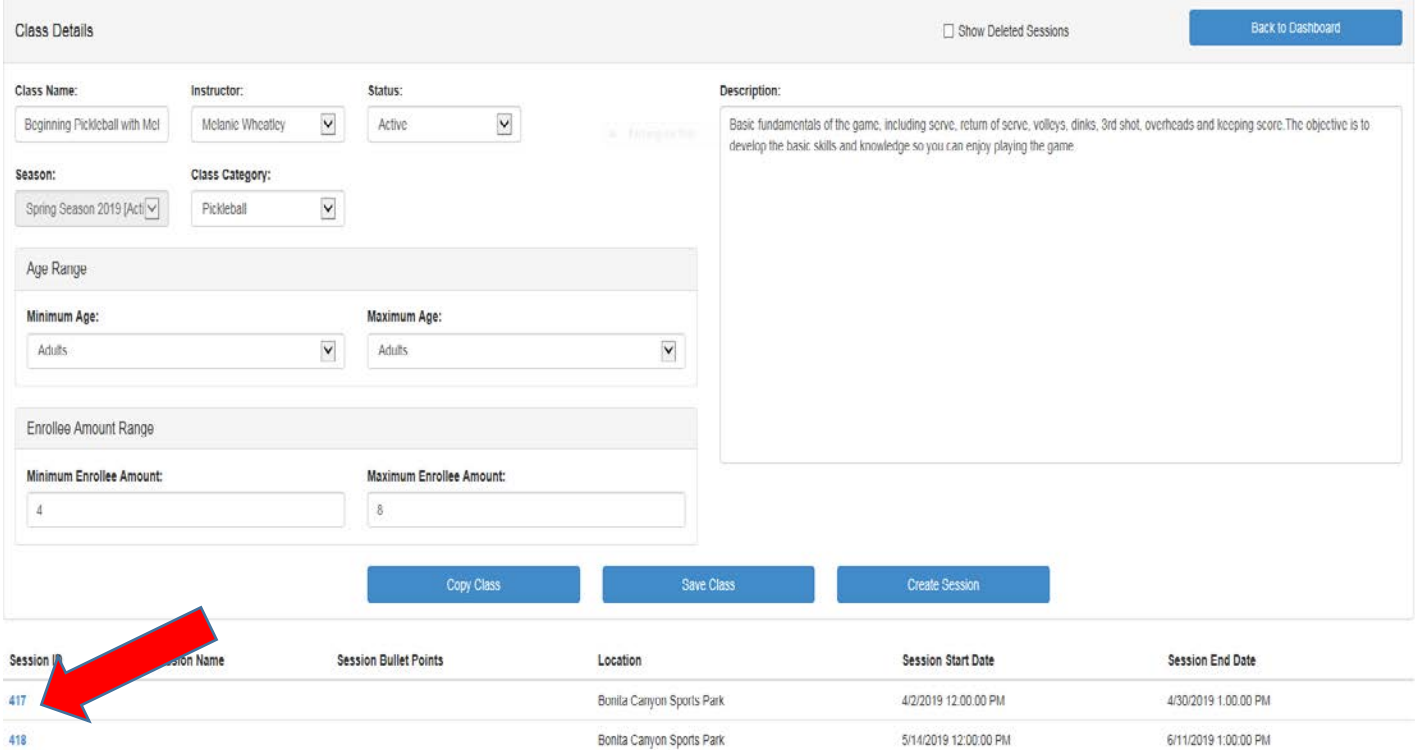

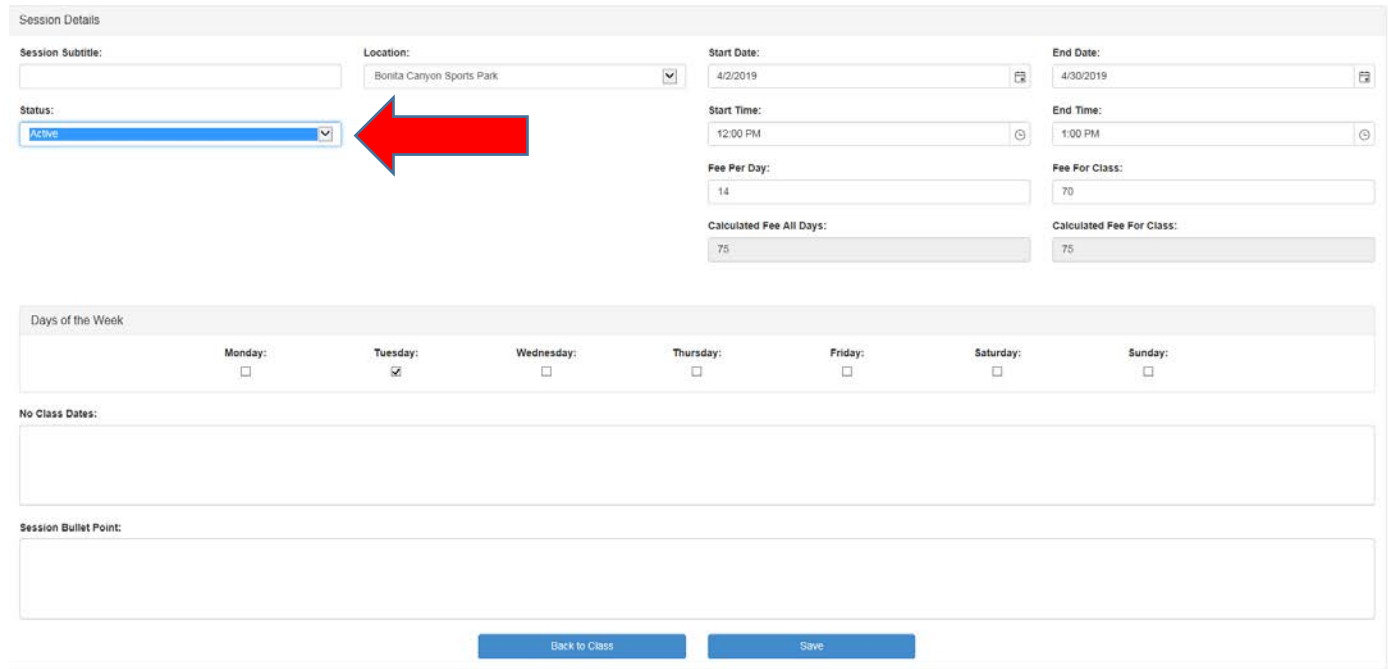

3. Under Status, click the down arrow and pick Deleted.

- 4. Click on Save.
- 5. Click on Back to Class.
- 6. Click on Back to Dashboard.

## Delete a Session

- 1. Click on desired class.
- 2. Under Status, change to Deleted.

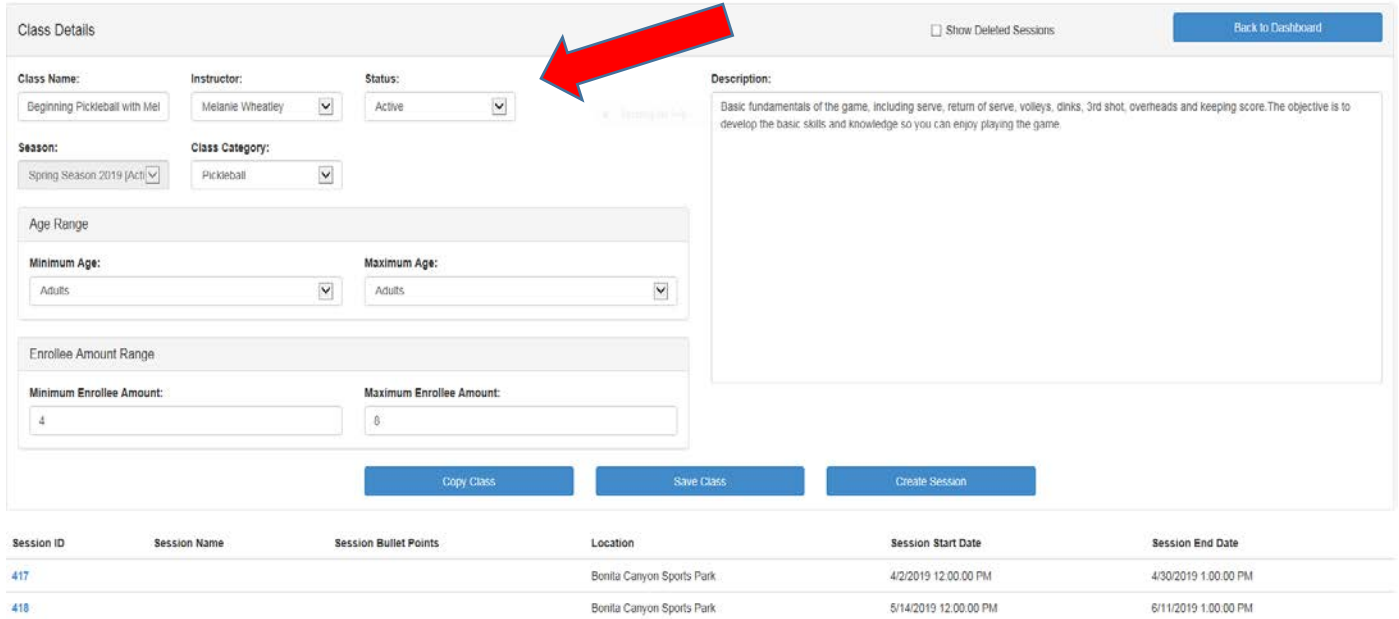

- 3. Click on Save Class.
- 4. Click on Back to Dashboard.

### **View by Season**

1. On the Dashboard screen, click the drop down button under the Menu Bar. You will be able to toggle back and forth between seasons.

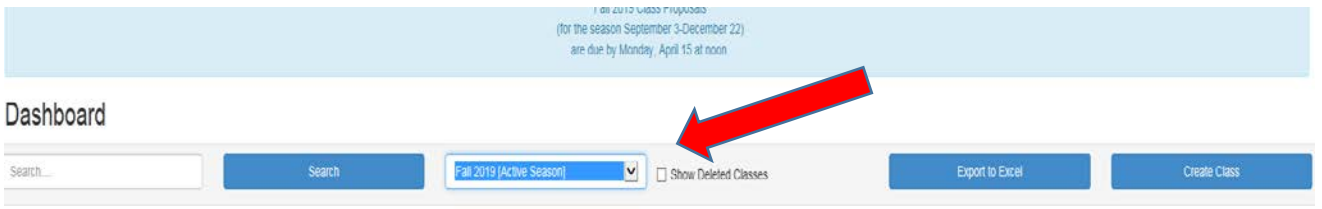

## **Exporting Classes**

This will allow you to export classes onto excel for your records. You are able to get a list view or manipulate list how you would like.

1. On the Dashboard screen, click on Export to Excel. Excel will automatically open up.